**Sabine L Karin T** 

**UE10 a** T.U.I.C.

## SUJET : CONSTRUIRE UN TUTORIEL **PHOTOSHOP**

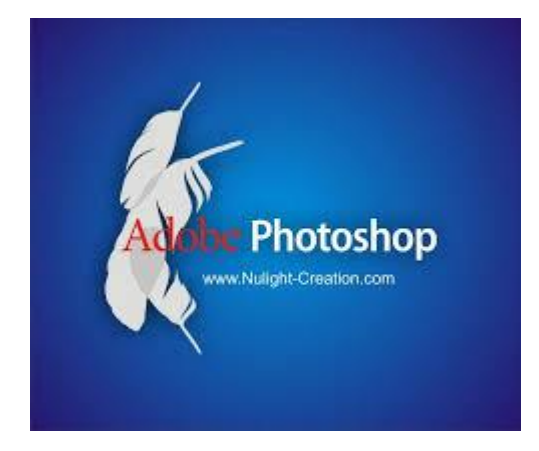

MASTER MEEF 1ère ANNÉE ISFEC Bourgogne Franche-Comté - CUCDB Photoshop est un logiciel de traitement d'image professionnel qui permet de faire de la retouche photo, du dessin (digital painting), du graphisme ou encore du webdesign. Il est utilisé dans de nombreux domaines par les agences de publicité, les photographes, les graphistes, le cinéma ou encore les particuliers.

Photoshop est édité par Adobe et fait partie d'un ensemble de logiciels : la Creative Suite.

Même s'il peut paraître difficile à utiliser aux yeux d'un débutant, il n'en est rien. Nous allons voir comment utiliser Photshop en étudiant 2 fonctionnalités importantes, pour comprendre la logique de cet outil très puissant.

## **1 ère fonctionnalité : MODIFIER LA TAILLE D'AFFICHAGE D'UNE IMAGE**

Pour redimensionner une image à l'écran, procédez de la même façon que pour changer de résolution ou de taille d'impression. Mais, choisissez « pixels » comme unité de mesure. Voici comment faire avec Photoshop elements :

- 1. Enregistrer préalablement une copie de votre image Avant d'effectuer des tests de redimensionnement sur vos images, faites toujours une copie de sauvegarde de fichiers originaux. L'original pourra ainsi être récupéré si vous échouez lamentablement dans la modification de sa copie.
- 2. Choisissez « Image » pour accéder à la boîte de dialogue du même nom.

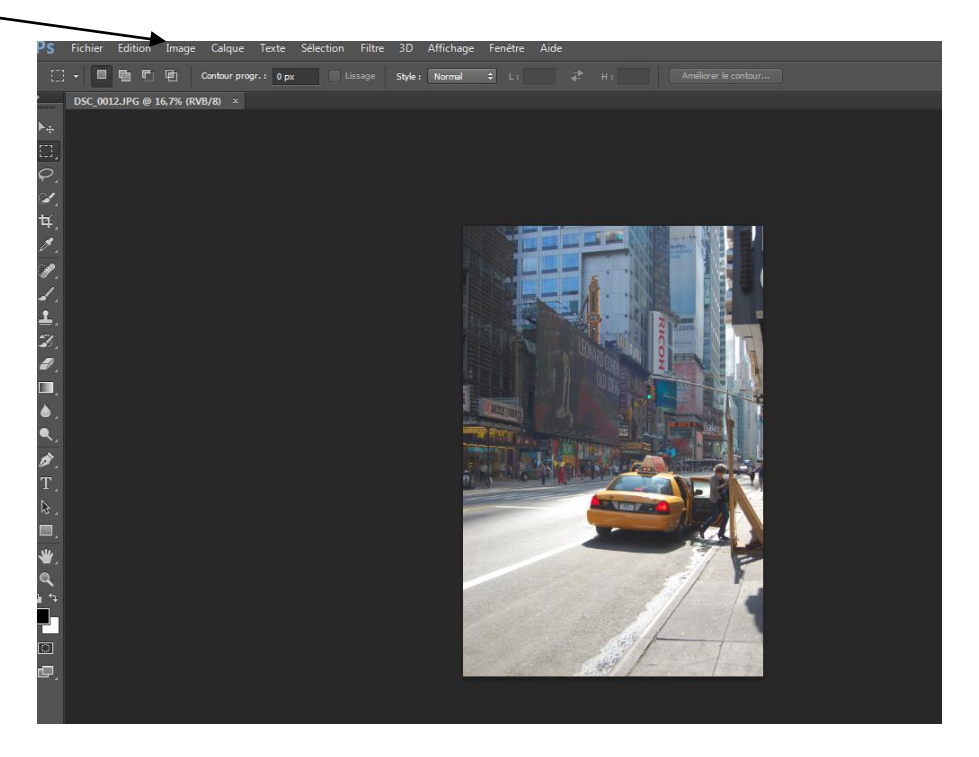

3. Cochez la case Rééchantillonage. Cette option rééchantillonne l'image, c'est-à-dire lui ajoute ou lui ôte des pixels. Les champs de la rubrique Dimensions de pixel, en haut de la boîte de dialogue, permettent de saisir de nouvelles largeur et hauteur de l'image. Vous utiliserez ces paramètres à l'étape 6.

4. Dans la liste Rééchantillonnage, sélectionnez Bicubique.

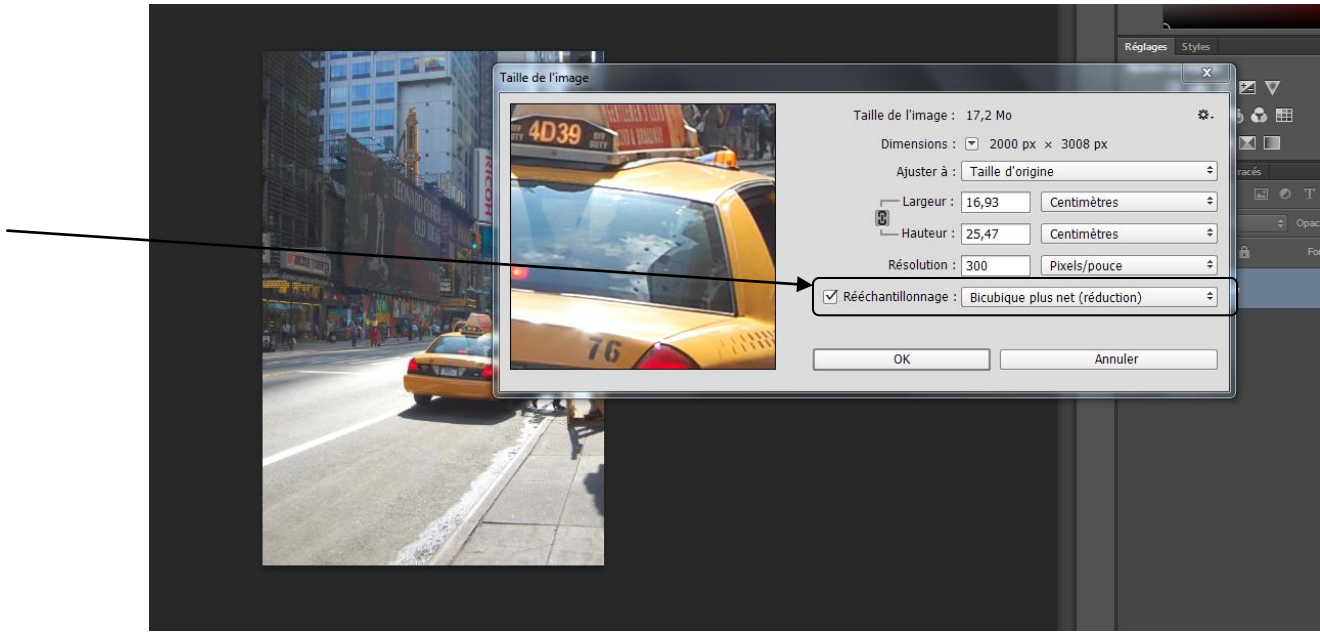

Les options de cette liste affectent la technique utilisée par le programme pour ajouter et supprimer des pixels. Le paramètre par défaut, Bicubique, donne les meilleurs résultats.

5. Cochez la case Mettre les styles à l'échelle, si elle est disponible.

 $\diagdown$ 

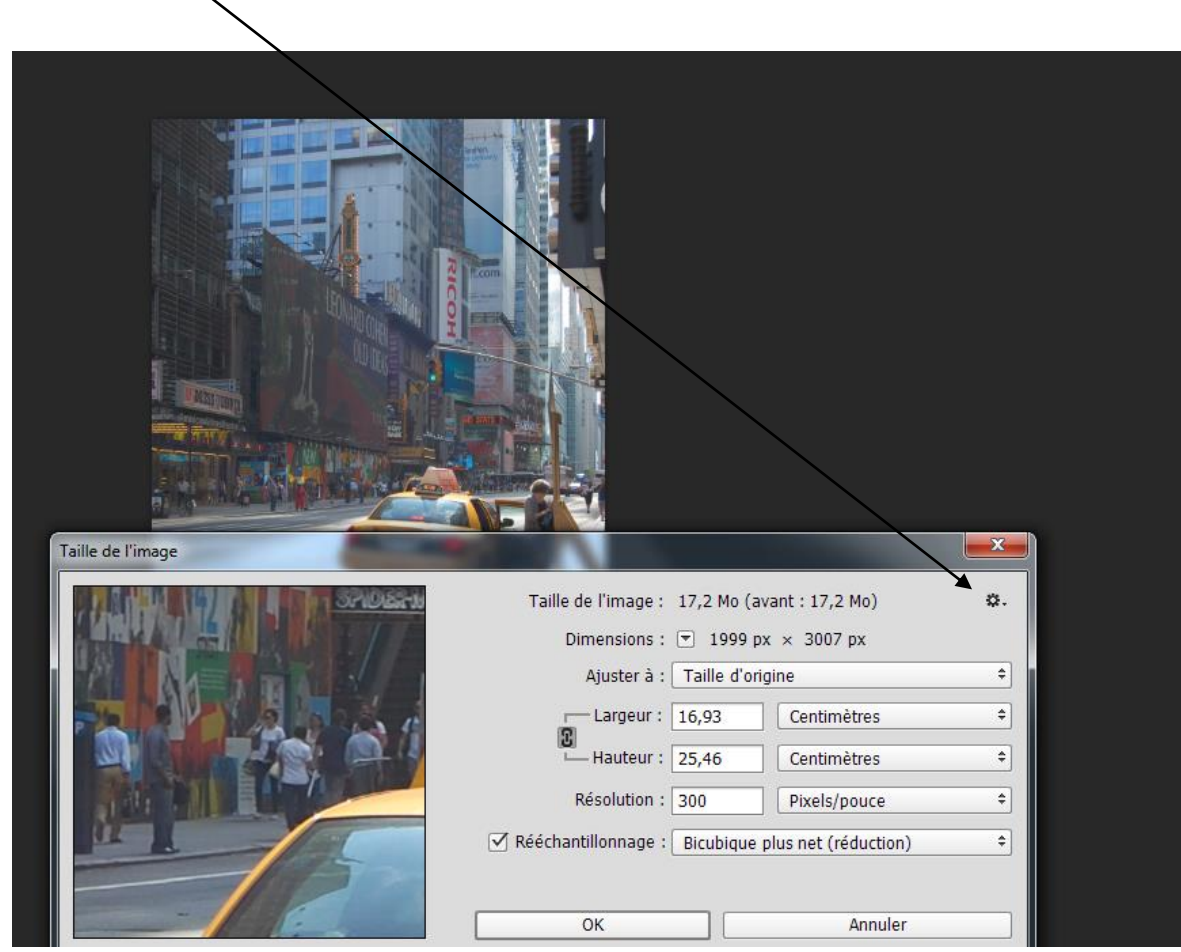

6. Dans les champs Hauteur et Largeur de la section Dimensions de pixel, saisissez les nouvelles dimensions de l'image.

Rappelez-vous que le terme *dimensions de pixel* se réfère au nombre de pixels à l'horizontale et la verticale constituant la photo.

Avant de fixer ces valeurs, choisissez le pixel comme unité de mesure dans les listes situées à droite des champs Hauteur et Largeur. Comme l'option Conserver les proportions est active, la hauteur chante automatiquement quand vous saisissez une valeur de largeur, et vice versa.

- 7. Cliquez sur OK pour ou appuyez sur la touche Entrée. Pour voir l'image à la taille à laquelle elle sera affichée par tous les écrans, choisissez Affichage>Taille écran. Rappelez-vous que cet affichage est lié à la résolution de l'écran. La taille apparente de l'image changera selon la résolution en cours.
- 8. Enregistrez l'image redimensionnée au format JPEG.

Si votre photo est déjà en JPEG, veillez à lui donner un autre nom afin de préserver l'original.

Rappelez-vous qu'augmenter la largeur et la hauteur d'une image entraîne une interpolation des pixels pour en créer de nouveaux. Cette opération peut altérer sensiblement la qualité de l'image. Dans Photoshop Elements, le poids de l'image apparaît juste en face de Dimensions de pixel. Il s'actualise en temps réel, dès que vous modifiez une des valeurs Largeur ou Hauteur.

Rappelez-vous aussi que plus vous avez de pixels, plus le fichier image résultant est lourd. Par conséquent, si vous préparez une image pour le web, faites en sorte que le volume du fichier soit ridiculement faible. Dans le cas contraire, l'image mettra beaucoup de temps à se télécharger.

## **2ème fonctionnalité : RECADRER UNE IMAGE**

1. Sélectionnez l'outil Recadrage.

Dans Photoshop, cliquez sur l'outil Recadrage de la palette Outils. Vérifiez que les champs Hauteur, Largeur et Résolution de la barre d'options sont vides. Si ce n'est pas le cas, cliquez sur le bouton Effacer.

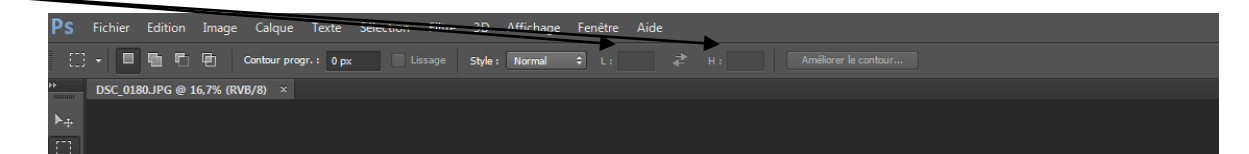

2. Tirez l'outil sur l'image pour délimiter la zone à recadrer.

Placez le pointeur de la souris à un coin du cadre à tracer puis, en maintenant le bouton gauche de la souris enfoncé, tirez jusqu'à l'opposé de la zone. Relâchez le bouton de la souris. Un contour de recadrage est ainsi tracé. Il est doté de huit poignées de redimensionnement. La zone qui sera éliminée est masquée par une sorte de film translucide.

- 3. Tirez les poignées avec la souris pour ajuster la zone de recadrage. Pour déplacer la totalité du cadre, cliquez dedans et tirez-le.
- 4. Cliquez sur la coche de validation ou appuyez sur Entrée (Retour). Pour recadrer l'image selon les dimensions précises, ignorez l'outil Recadrage et procédez plutôt comme suit :
	- 1. Choisissez l'outil Rectangle de sélection Si l'outil Ellipse de sélection est affiché à la place de Rectangle de sélection, cliquez un instant sur le minuscule triangle en bas à droite de l'icône, puis choisissez l'outil Rectangle de sélection parmi les sous-outils.

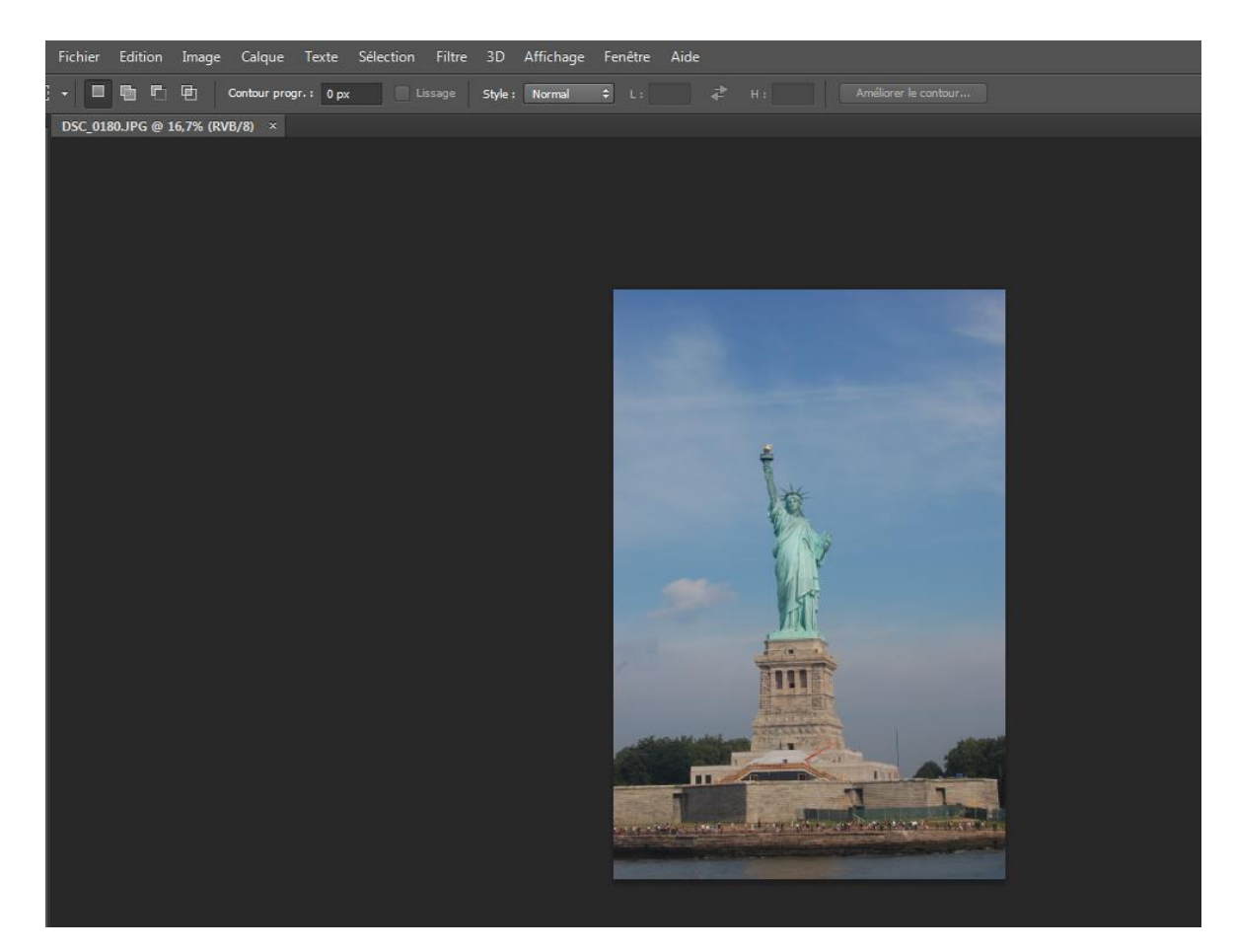

- 2. Dans la barre d'options, déroulez la liste Mode et choisissez Proportions fixes.
- 3. Entrez une proportion dans les champs Largeur et Hauteur. Par exemple, pour obtenir une image en 10 x 15 cm, entrez ces chiffres. Réglez les autres options.
- 4. Tirez afin d'inscrire la partie à recadrer à l'intérieur du contour de sélection. Photoshop Elements maintient les proportions fixes que vous venez de définir. Le contour peut-être repositionné en cliquant dedans et en le tirant ailleurs, bouton de la souris enfoncé, jusqu'à ce que le cadrage vous convienne.

5. Choisissez Image > Recadrer

Tout ce qui est hors du contour de sélection est aussitôt éliminé.

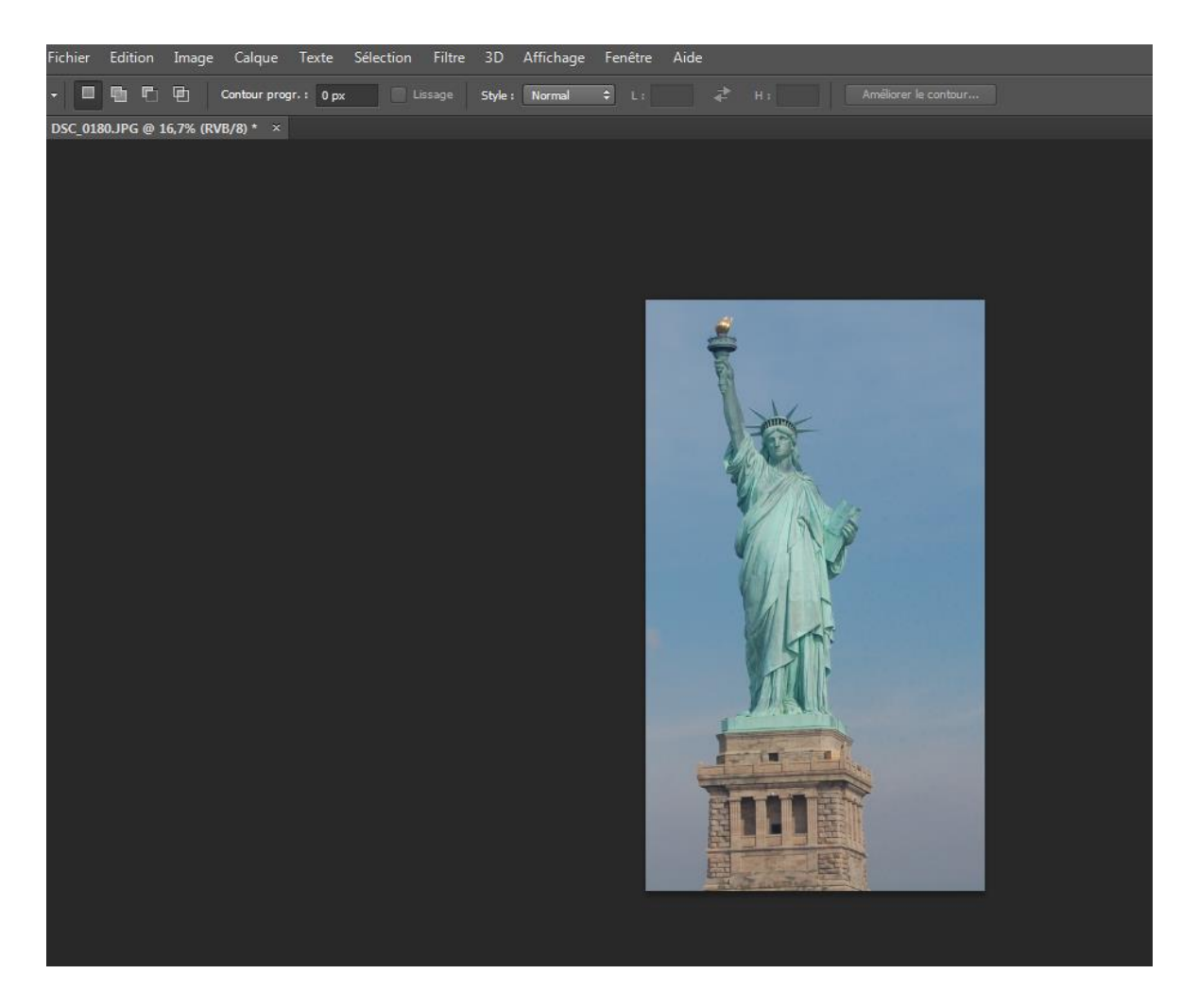

Que vous utilisiez cette technique ou l'outil Recadrer, gardez toujours la résolution de l'image à l'esprit. Vous devez conserver suffisamment de pixels pour obtenir une bonne impression.